# **RUTX08 Input/Output**

[Main Page](https://wiki.teltonika-networks.com/view/Main_Page) > [RUTX Routers](https://wiki.teltonika-networks.com/view/RUTX_Routers) > [RUTX08](https://wiki.teltonika-networks.com/view/RUTX08) > [RUTX08 Manual](https://wiki.teltonika-networks.com/view/RUTX08_Manual) > [RUTX08 WebUI](https://wiki.teltonika-networks.com/view/RUTX08_WebUI) > [RUTX08 Services section](https://wiki.teltonika-networks.com/view/RUTX08_Services_section) > **RUTX08 Input/Output**

The information in this page is updated in accordance with firmware version **RUTX R 00.07.07.1**.

## $\Box$

# **Contents**

- [1](#page--1-0) [Summary](#page--1-0)
- [2](#Physical_characteristics_and_I.2FO_pin_mapping) [Physical characteristics and I/O pin mapping](#Physical_characteristics_and_I.2FO_pin_mapping) [2.1](#page--1-0) [Power Socket Pinout](#page--1-0)
	-
- [3](#page--1-0) [Status](#page--1-0)
	- [3.1](#page--1-0) [Status from command line](#page--1-0)
- [4](#Post.2FGet) [Post/Get](#Post.2FGet)
	- [4.1](#Post.2FGet_examples) [Post/Get examples](#Post.2FGet_examples)
		- [4.1.1](#page--1-0) [Setting](#page--1-0)
		- [4.1.2](#page--1-0) [Reading](#page--1-0)
- [5](#page--1-0) [Scheduler](#page--1-0)
- [6](#I.2FO_Juggler) [I/O Juggler](#I.2FO_Juggler)
	- [6.1](#page--1-0) [General](#page--1-0)
		- [6.1.1](#page--1-0) [Input](#page--1-0)
	- [6.2](#page--1-0) [Actions](#page--1-0)
		- [6.2.1](#page--1-0) [Type: Email](#page--1-0)
		- [6.2.2](#page--1-0) [Type: Output](#page--1-0)
		- [6.2.3](#page--1-0) [Type: HTTP](#page--1-0)
		- [6.2.4](#page--1-0) [Type: Script](#page--1-0)
		- [6.2.5](#page--1-0) [Type: Reboot](#page--1-0)
		- [6.2.6](#page--1-0) [Type: Profile](#page--1-0)
		- [6.2.7](#page--1-0) [Type: RMS](#page--1-0)
		- [6.2.8](#page--1-0) [Type: MQTT](#page--1-0)
	- [6.3](#page--1-0) [Conditions](#page--1-0)
		- [6.3.1](#Condition_type:_I.2FO) [Condition type: I/O](#Condition_type:_I.2FO)
		- [6.3.2](#page--1-0) [Condition type: Boolean group](#page--1-0)
		- [6.3.3](#Condition_types:_Date.2FTime) [Condition types: Date/Time](#Condition_types:_Date.2FTime)

# **Summary**

**Inputs** and **outputs** are used for monitoring and controlling a connected device or receiving signals from that device in order to trigger certain events.

This chapter of the user manual provides an overview of the Input/Output section for RUTX08 devices.

If you're having trouble finding this page or some of the parameters described here on your device's WebUI, you should **turn on "Advanced WebUI" mode**. You can do that by clicking the "Advanced" button, located at the top of the WebUI.

 $\pmb{\times}$ 

# **Physical characteristics and I/O pin mapping**

Electrical characteristics and I/O pin mapping information are presented below.

## **Power Socket Pinout**

 $\pmb{\times}$ 

- **Power**: 9-50 VDC positive (+).
- **Ground**: negative/ground (-).
- **Input**: digital non-isolated input.
	- *logical low level:* 0 5 V;
	- *logical high level:* 8 30 V.
- **Output**: digital open collector (OC) output; 30 V, 300 mA.

# **Status**

The **Status** page displays the current states of the device's input and output pins:

 $\pmb{\times}$ 

You can invert an Input pin by clicking the on/off slider under the "Inversion" column or switch the state of an Output pin by clicking the on/off slider under the "State" column.

User can **Rename** Input/Output interface by clicking on the "Edit" button.

## **Status from command line**

You can also obtain the status of input and output pins via the command line (CLI or SSH). List of possible ubus values in RUTX08 devices:

ioman.gpio.din1 - 4PIN input ioman.gpio.dout1 - 4PIN output

Call command **ubus call value status** :

```
root@Teltonika-RUTX08:~# ubus call ioman.gpio.din1 status
{
         "value": "0",
```

```
 "direction": "in",
 "bi_dir": false,
 "invert_input": false
```
- }
- **din1** is the input:
	- "value": "**0**" means low level state.
	- "value": "**1**" means high level state.
- **dout1** is the output:
	- "value": "**0**" means low level state.
	- "value": "**1**" means high level state.

# **Post/Get**

Enabling **Post/Get** provides the possibility to control the state of an output via HTTP POST/GET requests. The figure below is an example of the Auth Settings section of the Post/Get page. It is used to turn Post/Get requests on or off and to set authentication parameters.

 $\pmb{\times}$ 

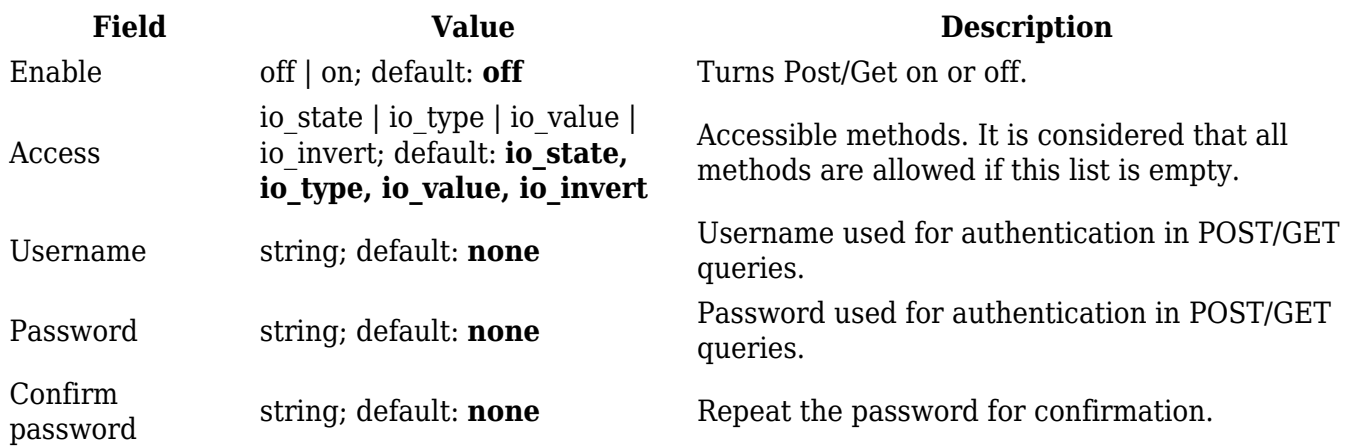

**Note:** password fields are required to enable POST/GET funcionallity.

## **Post/Get examples**

Use a web browser or any other compatible software to send HTTP POST/GET requests to the device.

#### **Setting**

Changing states of various I/O is possible using requests. Below is a table containing syntax examples of this usage:

**Action POST/GET URL** Turn Output state to high http://192.168.1.1/cgi-bin/**io\_state**?username=user1&password=user1&pin=dout1**&state=on** Turn Output state to low after 5 seconds for 3 seconds http://192.168.1.1/cqi-bin/io\_state?username=user1&password=user1&pin=dout1&state=on&delay=5&time=3 Check t\_time parameter - time is set in miliseconds http://192.168.1.1/cgi-bin/**io\_state**?username=user1&password=user1&pin=dout1&state=on**&t\_time=msec&time=5000&time=1000**

#### **Overview**:

- 192.168.1.1 device default LAN IP address; replace it in accordance with your own configuration.
- username login name from Post/Get configuration.
- password- password from Post/Get configuration.
- state turn Output on or off.
- invert enables inversion on/off (only works with inputs).
- delay defines a delay (in seconds) after which the specified action will be performed.
- time defines a window of time during which the action will take place. For instance, if you post an *on* action while specifying *time=5*, the output will turn on and stay on for 5 seconds before turning off.

Delay and time parameters can be used together. For example, if delay is 10, time is 5, action is on, then 10 seconds after the execution of the command, the output will switch to *on* (or stay in *on* state if it was already that way), then after 5 more seconds it will switch to *off* state. In this case the overall command execution time is 15 seconds.

To use Post/Get via SSH instead of a browser, you may want to use the *curl -X* command. Simply add the same URL command in between quotes and specify the HTTP method.

#### **Examples:**

#### **Switch output to High:**

```
curl -X GET
"http://192.168.1.1/cgi-bin/io_state?username=user1&password=user1&pin=dout1&
state=on"
```
#### **Switch output to Low after delay:**

```
curl -X GET
"http://192.168.1.1/cgi-bin/io_state?username=user1&password=user1&pin=dout1&
state=off&delay=5"
```
#### **Reading**

Getting the current state of various I/O is possible using requests. Usage is very similar to the examples above:

#### **Examples:**

#### **Read state of digital input/output:**

```
curl -X GET
"http://192.168.1.1/cgi-bin/io_value?username=user1&password=user1&pin=din1"
curl -X GET
"http://192.168.1.1/cgi-bin/io_value?username=user1&password=user1&pin=dout1"
```
# **Scheduler**

The output **Scheduler** can be used to configure a timetable of when an output should be turned on or off, based on days of the week or month and hours of the day. The General Configuration section is used to turn the Output Scheduler on or off.

#### $\pmb{\times}$

The Scheduler is configured in the form of **Instances**. A Scheduler Instance defines a time interval during which the state of an output associated with the instance will be set to "High". The Output Scheduler Instances list is empty by default. Click the 'Add' button in order to create a new Scheduler Instance:

#### $\pmb{\times}$

After this you should be redirected to the configuration page for the newly added Instance which should look similar to this:

### $\pmb{\times}$

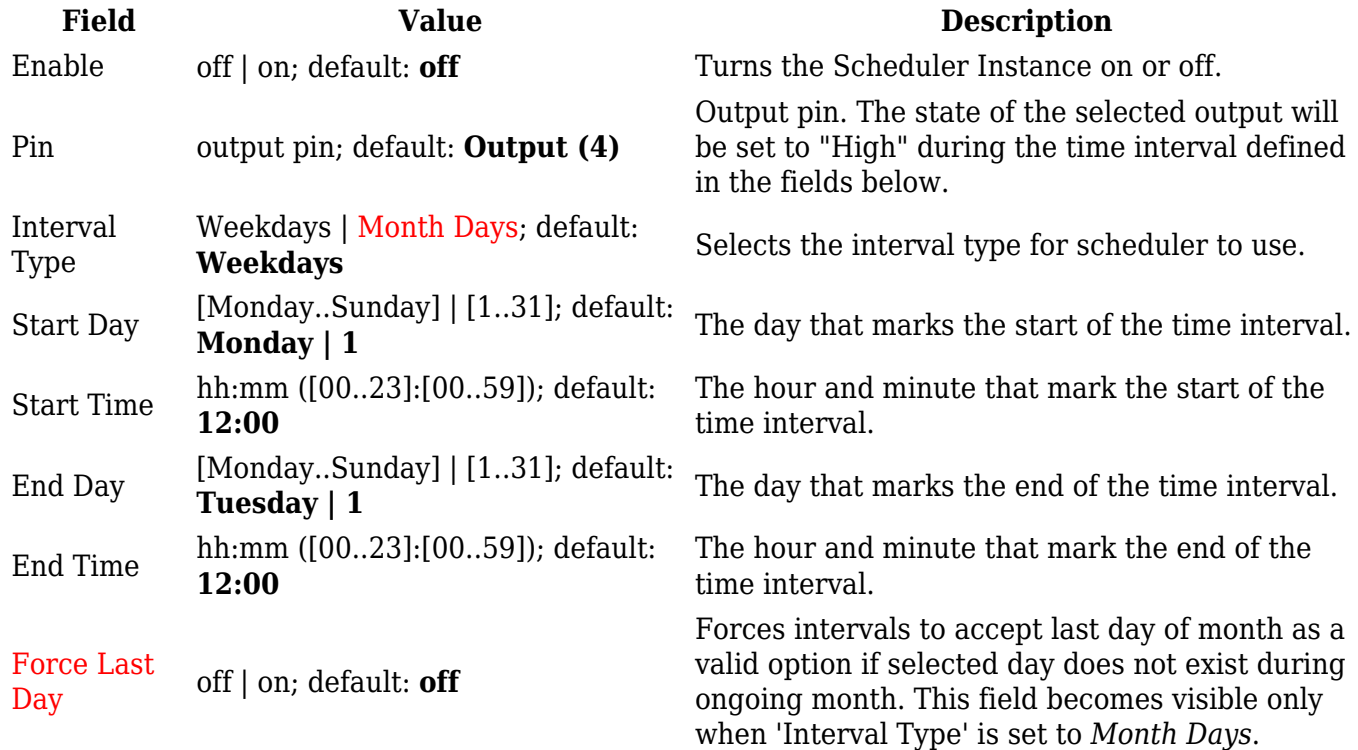

A Scheduler Instance will not work unless you turn both the the Scheduler service and the individual instance on:

# **I/O Juggler**

The **I/O Juggler** is a feature that provides the possibility to create automated rules that perform certain actions based on Input state changes and other conditions. The operating sequence of I/O Juggler can be visualized as such:

 $\pmb{\times}$ 

 $\pmb{\times}$ 

When an Input Trigger occurs, the Input check to see if user-specified conditions are also met. If so, it executes a user-specified action.

For example, if we configure the I/O Juggler like this:

- **Trigger** input state rising.
- **Condition** 8:00 AM 5:00 PM.
- **Action**  send email.

The operating sequence would look like this:

- 1. A connected device raises the input state.
- 2. This RUTX08 device checks whether the current time is between 8:00 AM and 5:00 PM.
	- **Yes** RUTX08 sends an email.
	- **No** RUTX08 doesn't send an email.

You can specify multiple actions and multiple conditions for any I/O Juggler rule. Selecting conditions is optional. If there are no set or configured I/O Juggler conditions, the operating sequence is as such:

 $\pmb{\times}$ 

### **General**

The **General** section is used to Input Trigger rules, which can perform a specified user-configured action when the Input state changes and when certain other user-configured conditions are met (conditions are optional).

Before you can use the I/O Juggler, you must turn it on first (off by default). This can be done by setting the 'Enable' slider to "on":

 $\pmb{\times}$ 

**Input**

The **Input** is used to create Input Rules. An Input Rule is triggered by a user-specified input state change. When this trigger occurs, the device executes a specified command if certain specified conditions are met (conditions are optional).

The Input list is empty by default. To create a new Input Rule, look to the Add Input section at the bottom of the page; select an input and click the 'Add' button:

 $\pmb{\times}$ 

After this you will be redirected to the configuration page for the newly added Rule, which should look similar to this:

 $\pmb{\times}$ 

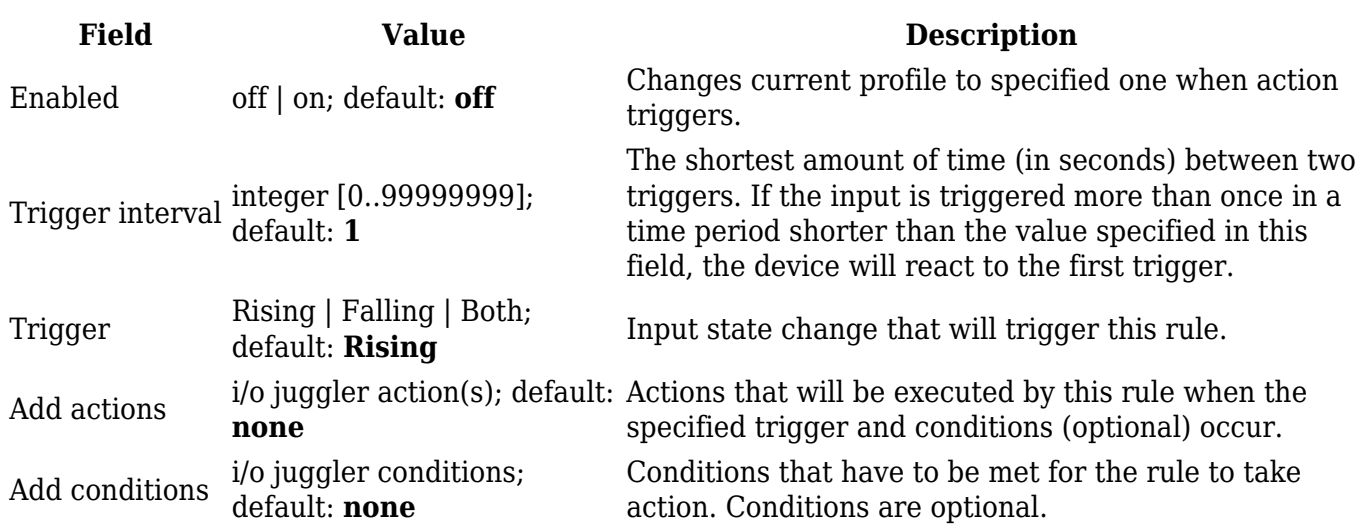

### **Actions**

The **Actions** section is used to manage and create new Actions that can be executed by the I/O Juggler Rules. The figure below is an example of the Actions section, which is empty by default.

### $\pmb{\times}$

To create a new Action, look to the Add an Action section at the bottom of the page; enter a custom name, select an action type and click the 'Add' button:

 $\pmb{\times}$ 

After this you will be redirected to the configuration page for the newly added Action, which should look similar to this (example for action 'Type: Reboot'):

 $\pmb{\times}$ 

**Action configuration** depends on the selected action 'Type'. Each Action can have one or multiple user-defined [Conditions](#page--1-0) assigned to it. Actions that have Conditions assigned to them are executed only if the Conditions are met (a trigger occurrence is not enough to set off these actions). Assigning to Actions is optional.

You will find descriptions of each different action Type described on the sections below.

Sends an email to specified recipients. Requires an existing email account configuration on the device. [Email](http://wiki.teltonika-networks.com/view/RUTX08_Administration#Email_Accounts) accounts can be configured in the System  $\rightarrow$  Administration  $\rightarrow$  Recipients  $\rightarrow$  Email [Accounts](http://wiki.teltonika-networks.com/view/RUTX08_Administration#Email_Accounts) page.

 $\pmb{\times}$ 

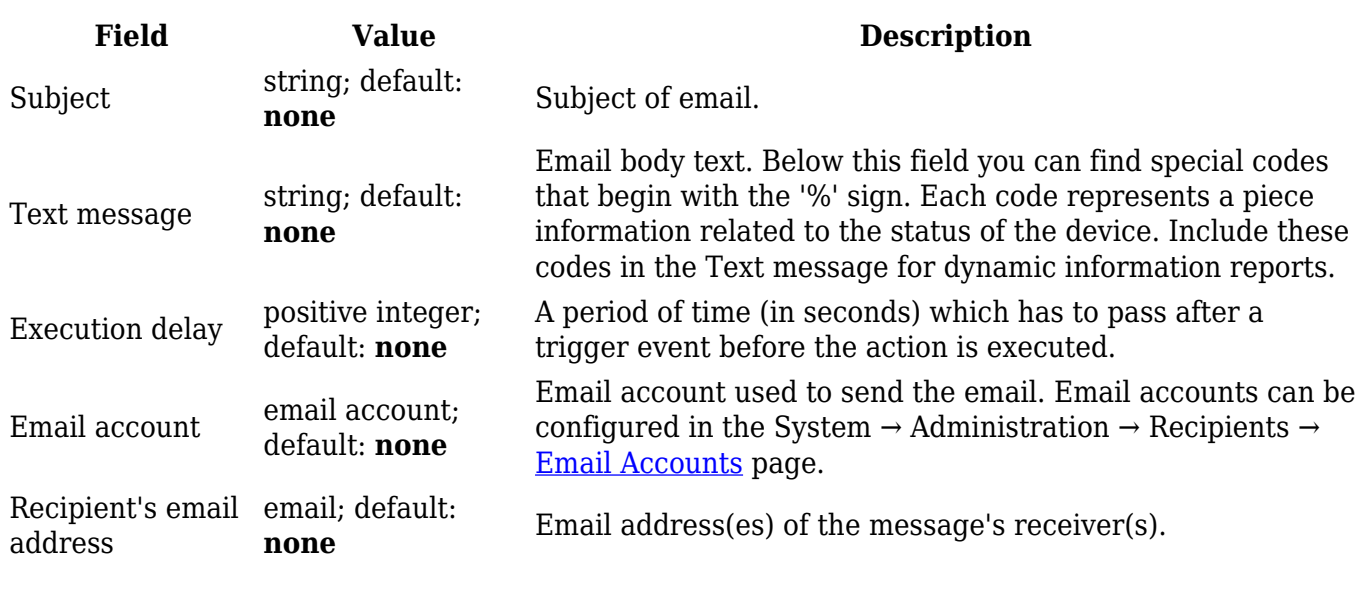

### **Type: Output**

Changes the state of a selected output pin.

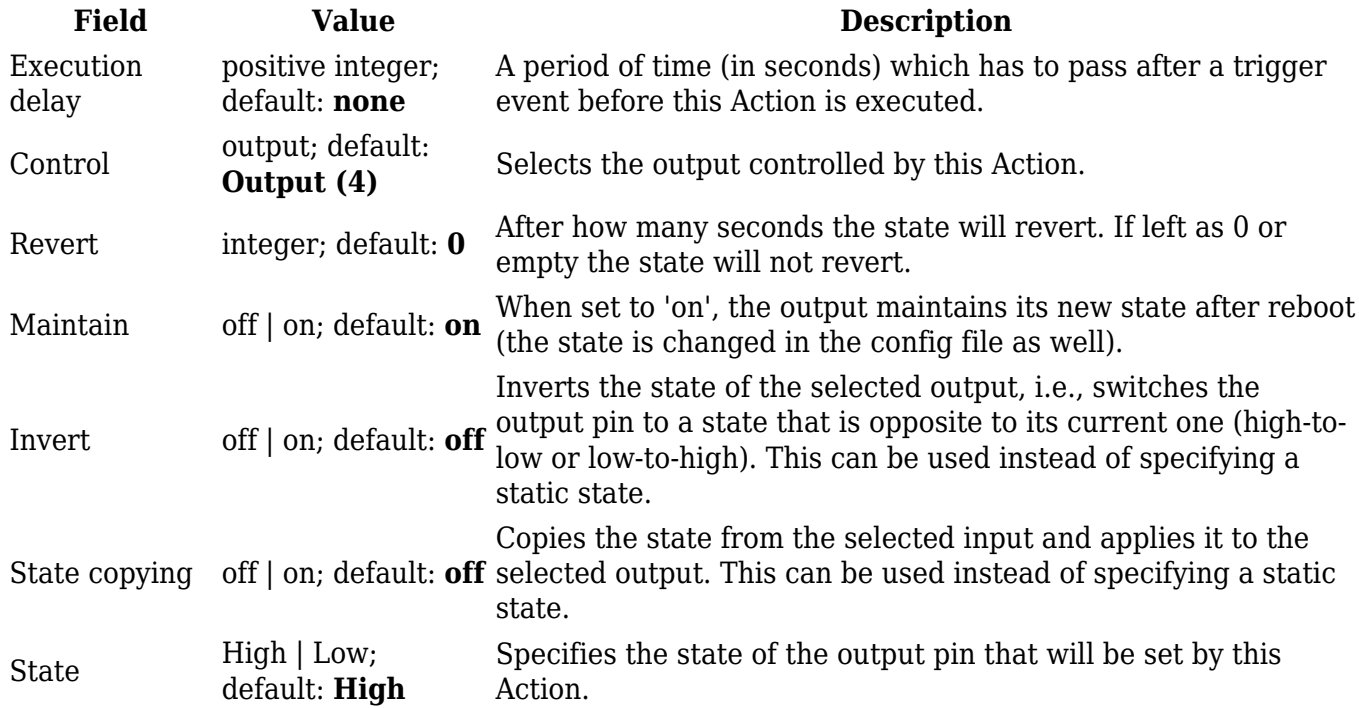

Executes a HTTP POST/GET request.

 $\pmb{\times}$ 

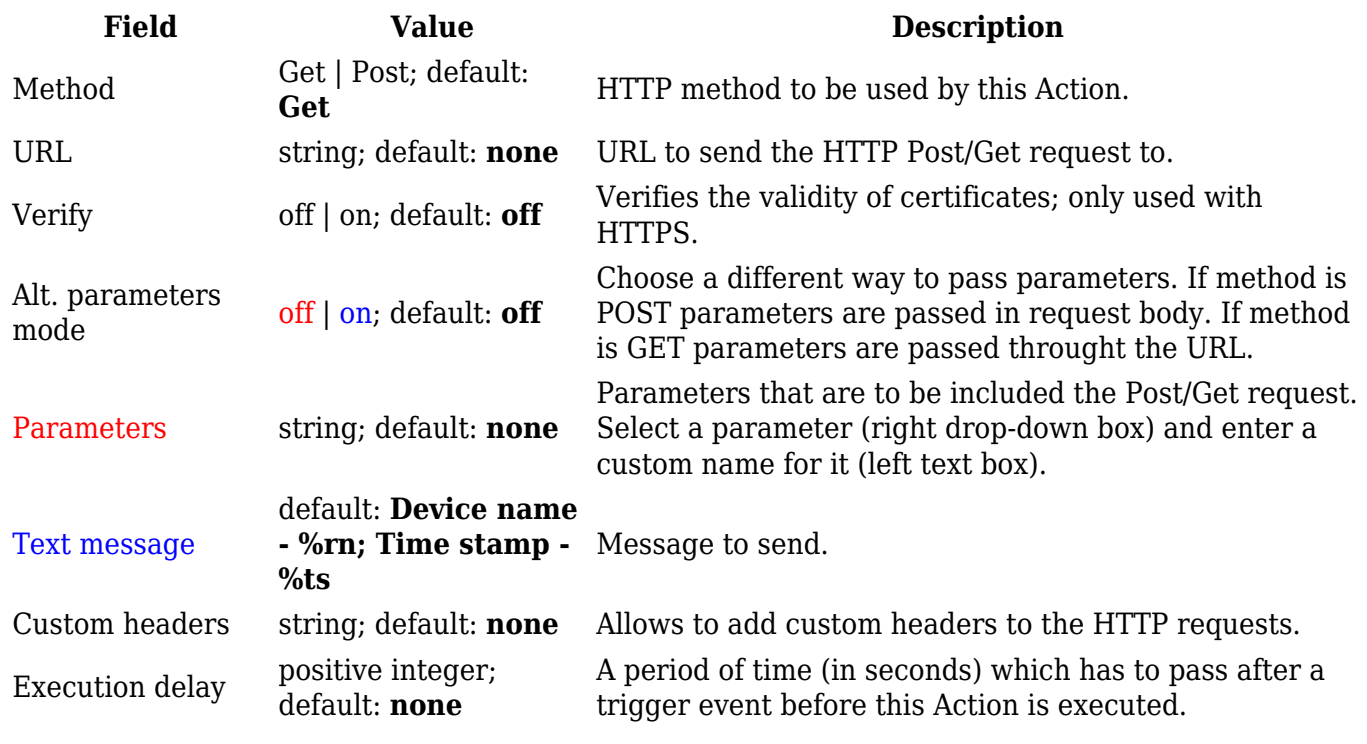

# **Type: Script**

Executes a custom, user-written shell script.

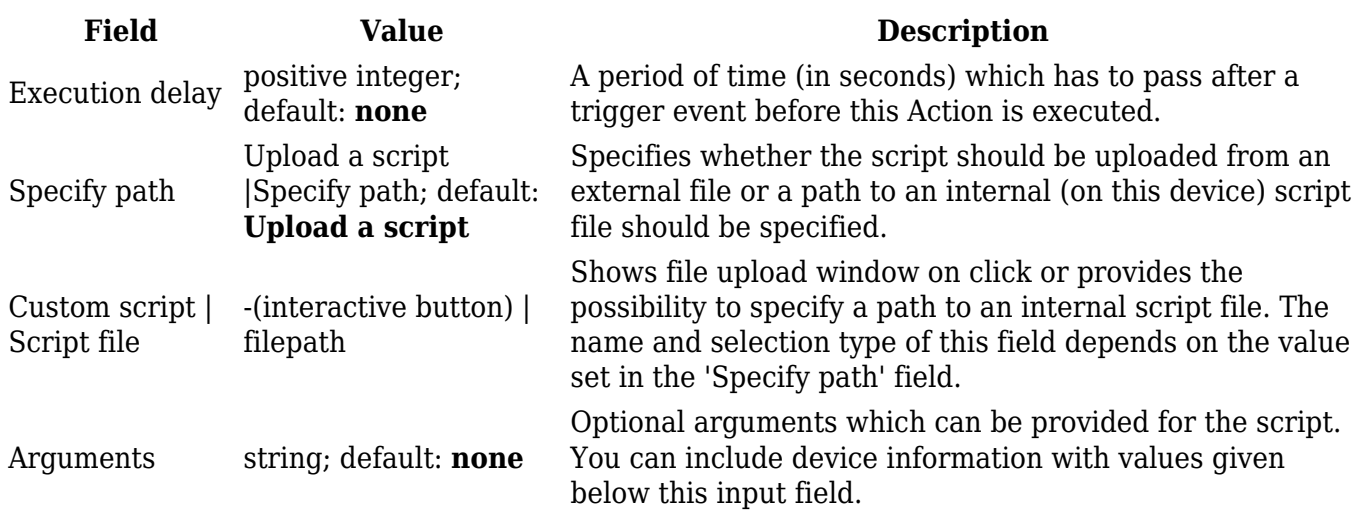

## **Type: Reboot**

Reboots the device.

 $\pmb{\times}$ 

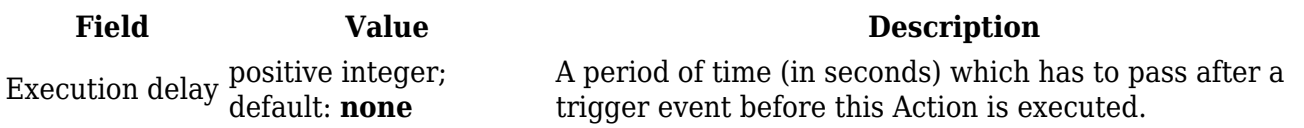

#### **Type: Profile**

Switches to using a specified Configuration Profile.

 $\pmb{\times}$ 

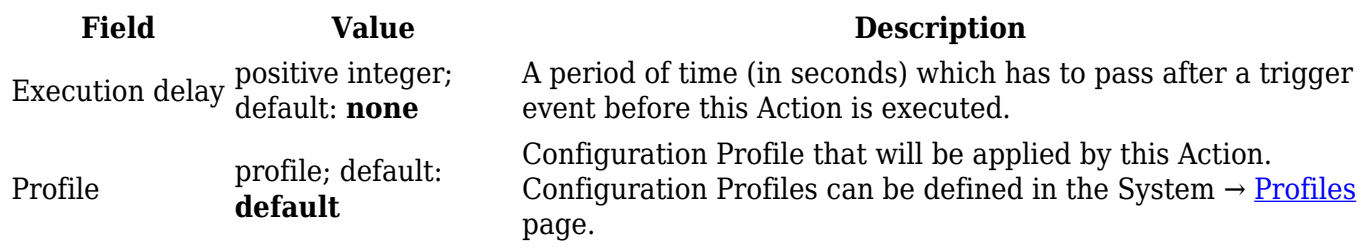

## **Type: RMS**

Enables or disables RMS service.

 $\pmb{\times}$ 

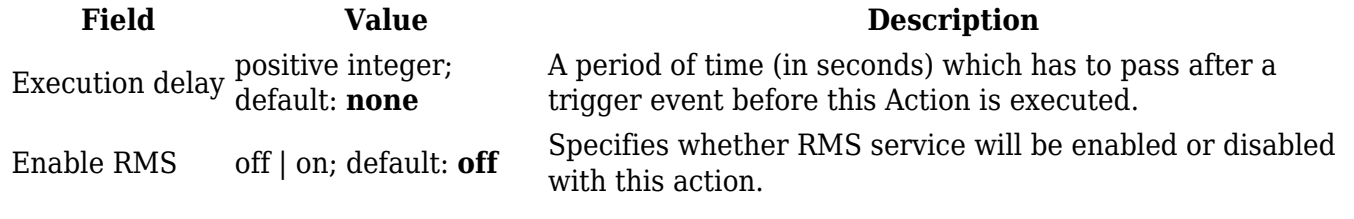

## **Type: MQTT**

Executes a MQTT action.

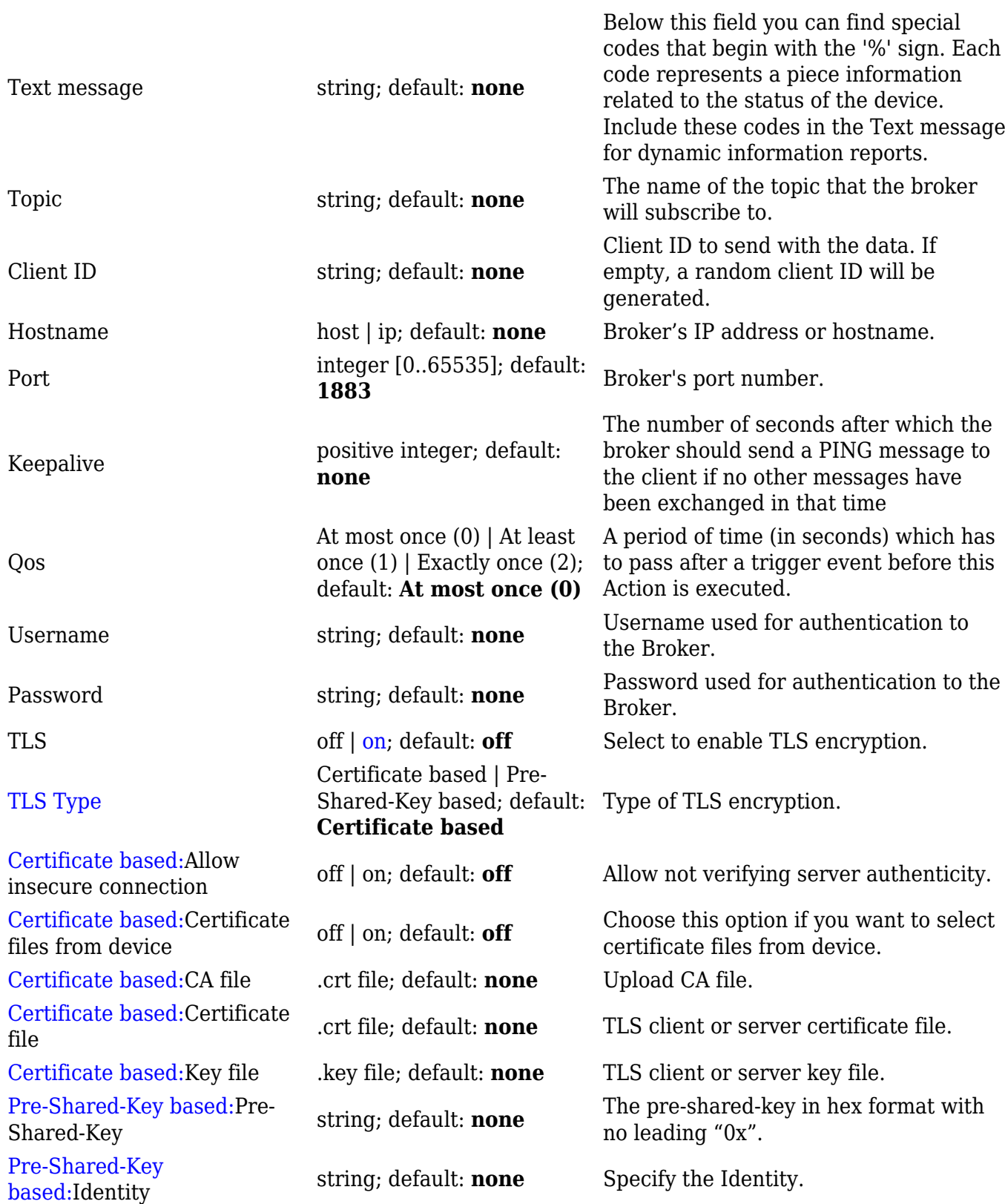

# **Conditions**

The **Conditions** section is used to manage and created Conditions for I/O Juggler Actions. The figure below is an example of the Conditions section, which is empty by default.

 $\pmb{\times}$ 

To create a new Condition, look to the Add a Condition section; enter a custom name, select the Type of the Condition and click the 'Add' button.

### $\pmb{\times}$

After this you should be redirected to the configuration page of the newly added Condition. You will find descriptions of each different Condition type described on the sections below.

### **Condition type: I/O**

I/O Condition type tracks the state of a selected input or output pin and considers the Condition as MET if that pin is in a user-specified state.

 $\pmb{\times}$ 

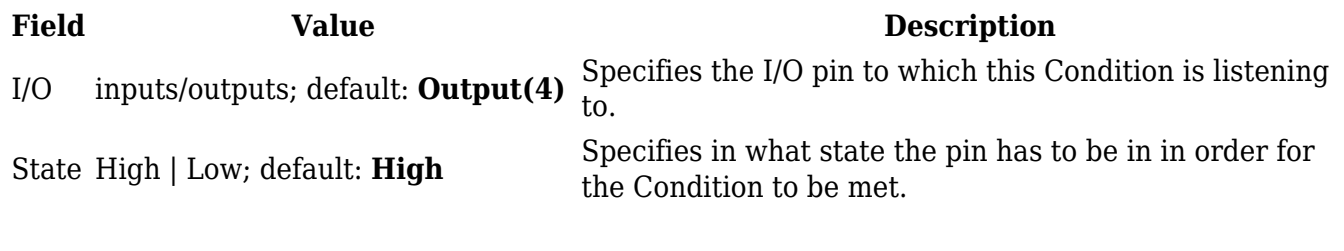

#### **Condition type: Boolean group**

Boolean Group will evaluate two or more existing conditions based on selected Boolean type. A Boolean Group condition will considered as MET based on the outcome of the evaluation performed along with one of the available Boolean types:

- **AND** all selected conditions evaluate as TRUE.
- **NAND** at least one selected condition evaluates as FALSE.
- **OR** at least one selected condition evaluates as TRUE.
- **NOR** none of the selected conditions evaluate as TRUE.

For example, if we have two time Conditions (hour and minute) and a third Condition of Boolean group: AND, both Conditions 1 & 2 have to be met for Condition 3 to be evaluated as TRUE.

 $\pmb{\times}$ 

In this case, if at least one condition is no longer met, the Boolean group: AND Condition is evaluated as FALSE.

Below is an example of Condition type: Boolean group configuration.

 $\pmb{\times}$ 

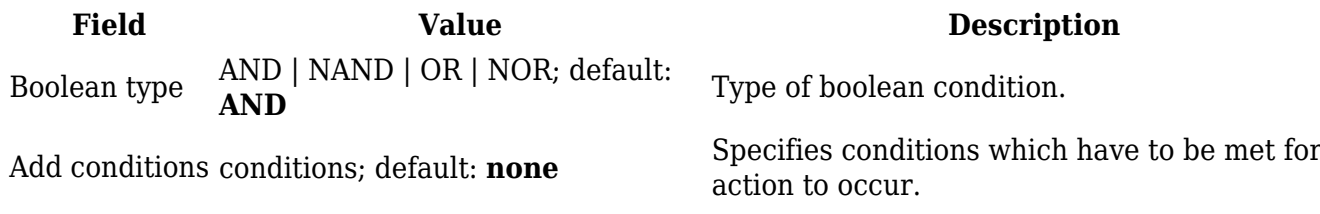

#### **Condition types: Date/Time**

Lastly, you can configure Conditions based on date and time. Date/time Conditions can be configured based on:

- **Minute** of the hour
- **Hour** of the day
- **Day** of the **Week**
- **Day** of the **Month**
- **Day** of the **Year**

#### $\pmb{\times}$

Each type can be configured in two distinct ways:

- 1. **Specific time** configured as a single value which defines the exact time when the Condition is considered as TRUE. e.g.:
	- Hour: **8**
	- Day of Month: **1**
- 2. **Time interval** configured with a start and an end value which define a window of time during which the Condition is considered as TRUE. e.g.:
	- Hours: **8-12**
	- Days of Month: **1-12**